Click 'Users' > 'Role Management'

- User privileges depend on the roles assigned to them. Admins can create custom roles with different access privileges and assign them to users as required. A single user can be assigned to any number of roles.
- You can restrict a role to specific companies and groups. Staff can only manage the devices of companies/groups allowed by their role.
- Endpoint Manager ships with four roles, 'Account Admin', 'Administrators', 'Technician' and 'Users'.
	- o The 'Account Admin' role can be viewed but not edited. The permissions in the other three roles can be modified.
- You can also create roles with read-only privileges. These allow staff to view certain interfaces but not make changes.

Use the links below to jump to the task you need help with:

- [Add a new role](#page-0-0)
	- [Select access rights and privileges for the role](#page-1-0)
	- [Assign the new role to selected users](#page-6-0)
	- o [Select which companies and device groups can be accessed by the role](#page-6-1)

### <span id="page-0-0"></span>**Add a new role**

- Log into ITarian
- Click 'Applications' > 'Endpoint Manager'
- Click 'Users' > 'Role Management'
- Click 'Add Role'

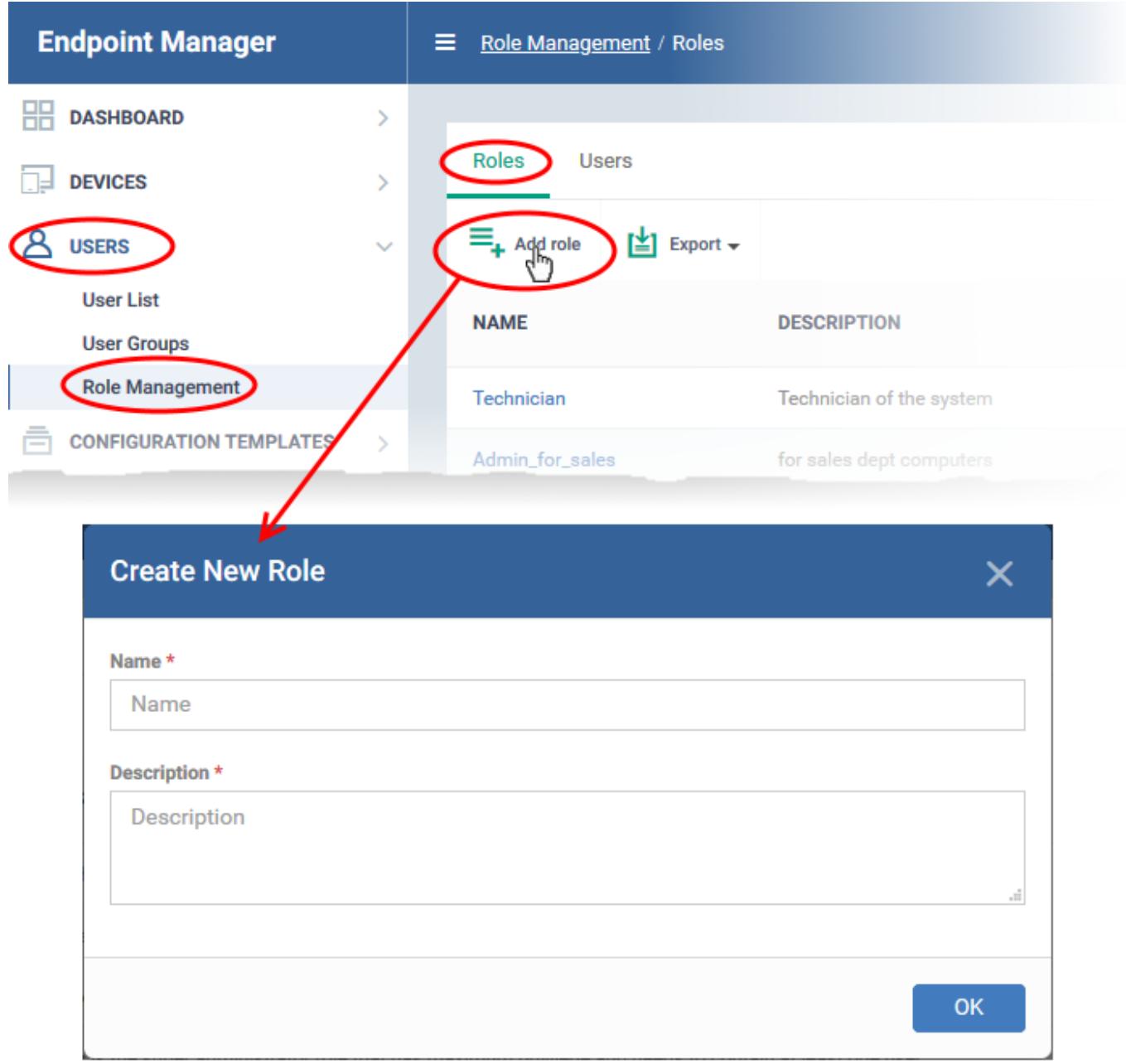

Create a name and description for the role then click 'Ok'.

The new role is added to the list in the 'Roles' screen.

Click on the new role to edit its permissions, assign users, and specify which entities the role is allowed to manage.

### $\pmb{\times}$

The edit screen has three tabs:

- [Role Permissions](#page-1-0) Define access rights and privileges for the role
- [Assign Users](#page-6-0) Select users who should have the role.
- <span id="page-1-0"></span>[Access Scope](#page--1-0) - Select which companies and groups can be accessed by role members.

# **Select access rights and privileges for the role**

Click the 'Role Permissions' tab if it is not open

# Admin Device Management

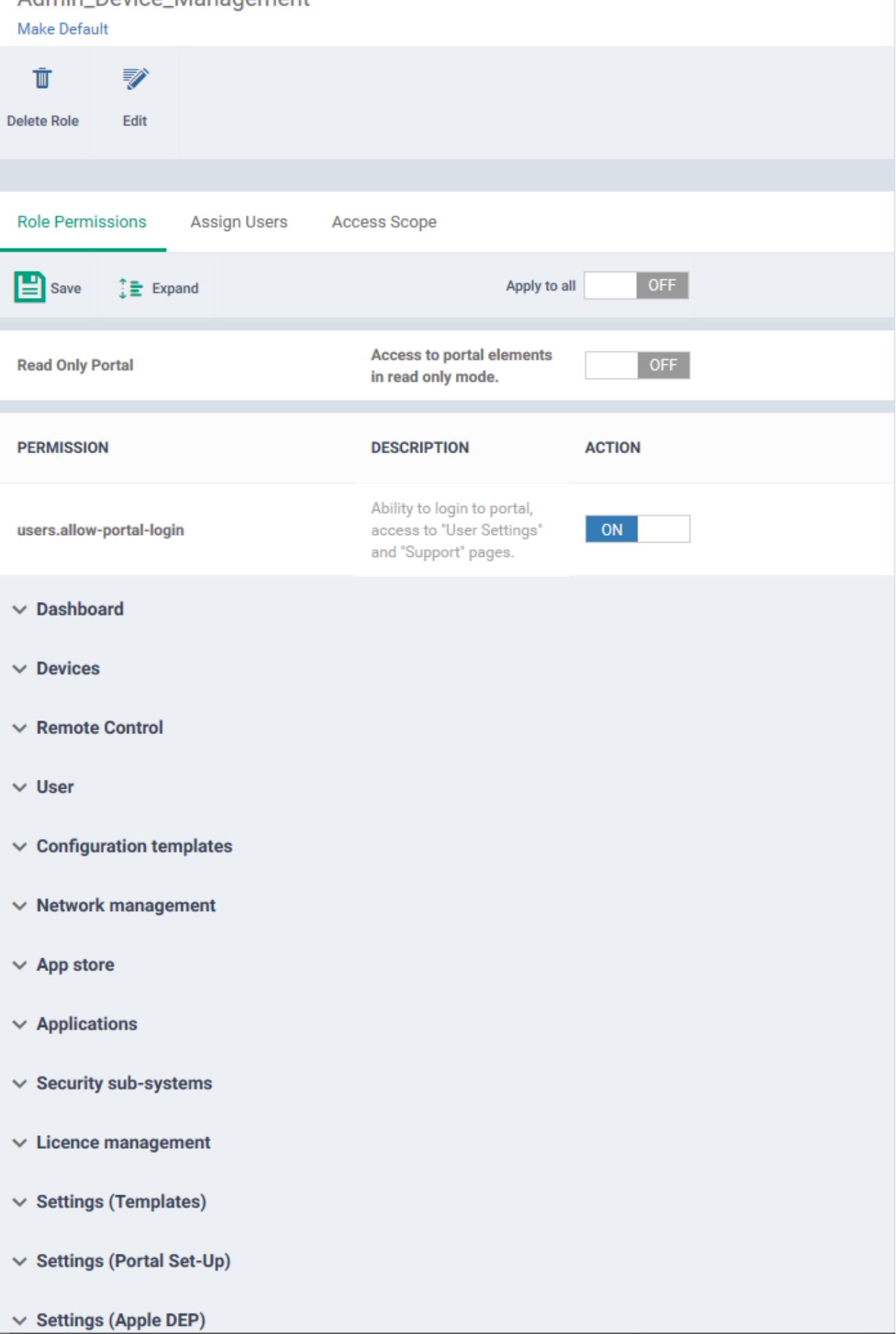

- **Read Only Portal** Role-members can view areas to which you assign them permission, but cannot make changes.
	- o The read-only switch applies to every permission you enable in the list below.
- **Users.allow-portal-login** Role-members can login to Endpoint Manager (EM). EM sends an account activation mail to users assigned to the role. The user can login to EM and manage as per the permissions you assign below.

Each item in the list lets you choose permissions for a specific area.

Click the down arrow next to a module name to view its permissions

OR

Click 'Expand' at the top to view all permissions

## $\vee$  Dashboard

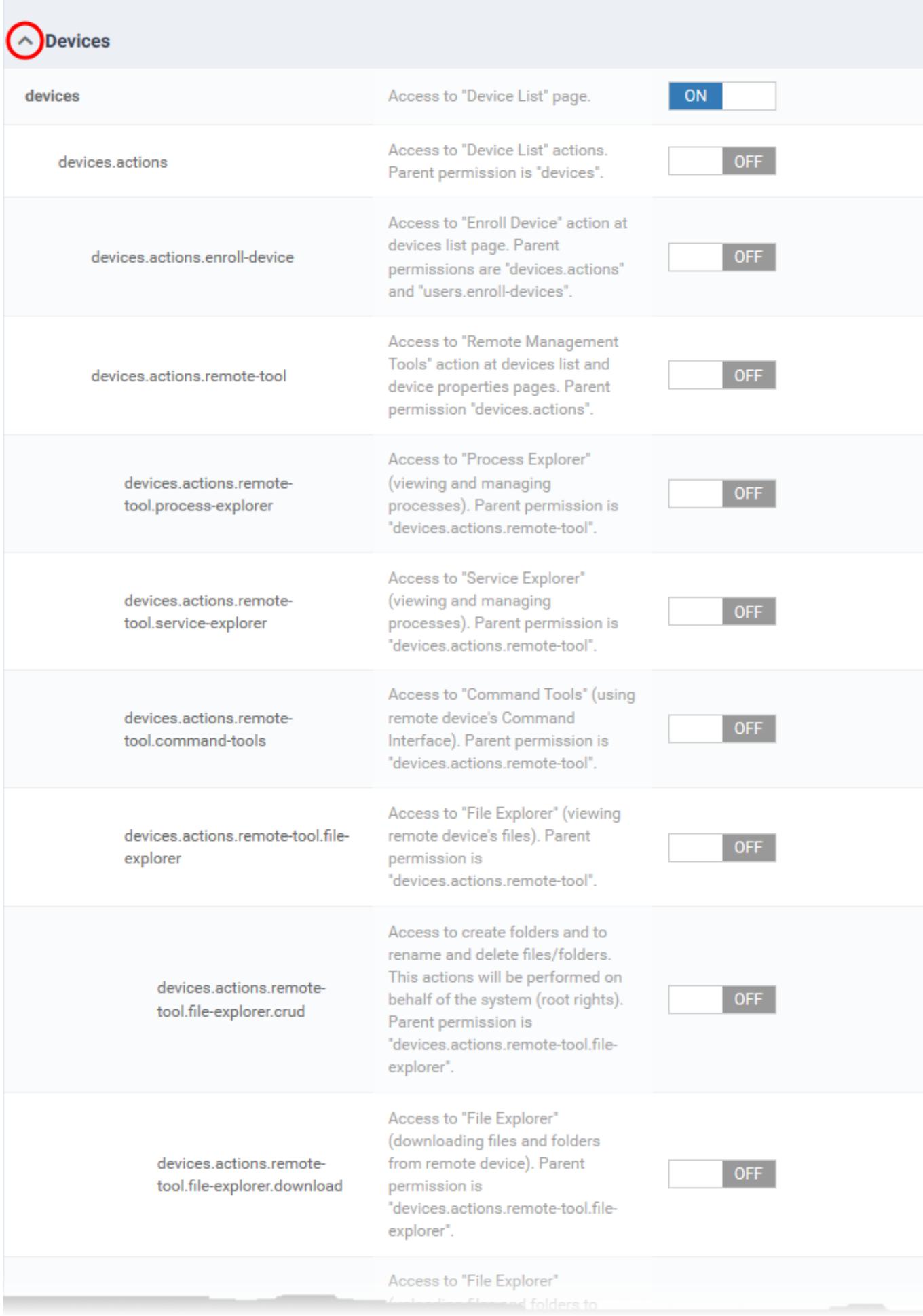

- Use the switches on the right to enable or disable specific permissions
- Use the 'Apply to all' switch to enable or disable all permissions
- Click 'Save' for your settings to take effect

#### <span id="page-6-0"></span>**Assign the new role to selected users**

• Click the 'Assign Users' tab.

This opens a list of all enrolled users:

### $\pmb{\times}$

**Assign to Role** – Click to place the user in a particular role.

Tip: You can search for specific users by clicking the funnel icon at the top-right.

### <span id="page-6-1"></span>**Select which companies and device groups can be accessed by the role**

Click the 'Access Scope' tab.

This opens a list of all companies added to the Endpoint Manager. Device groups in each company are listed below the company name.

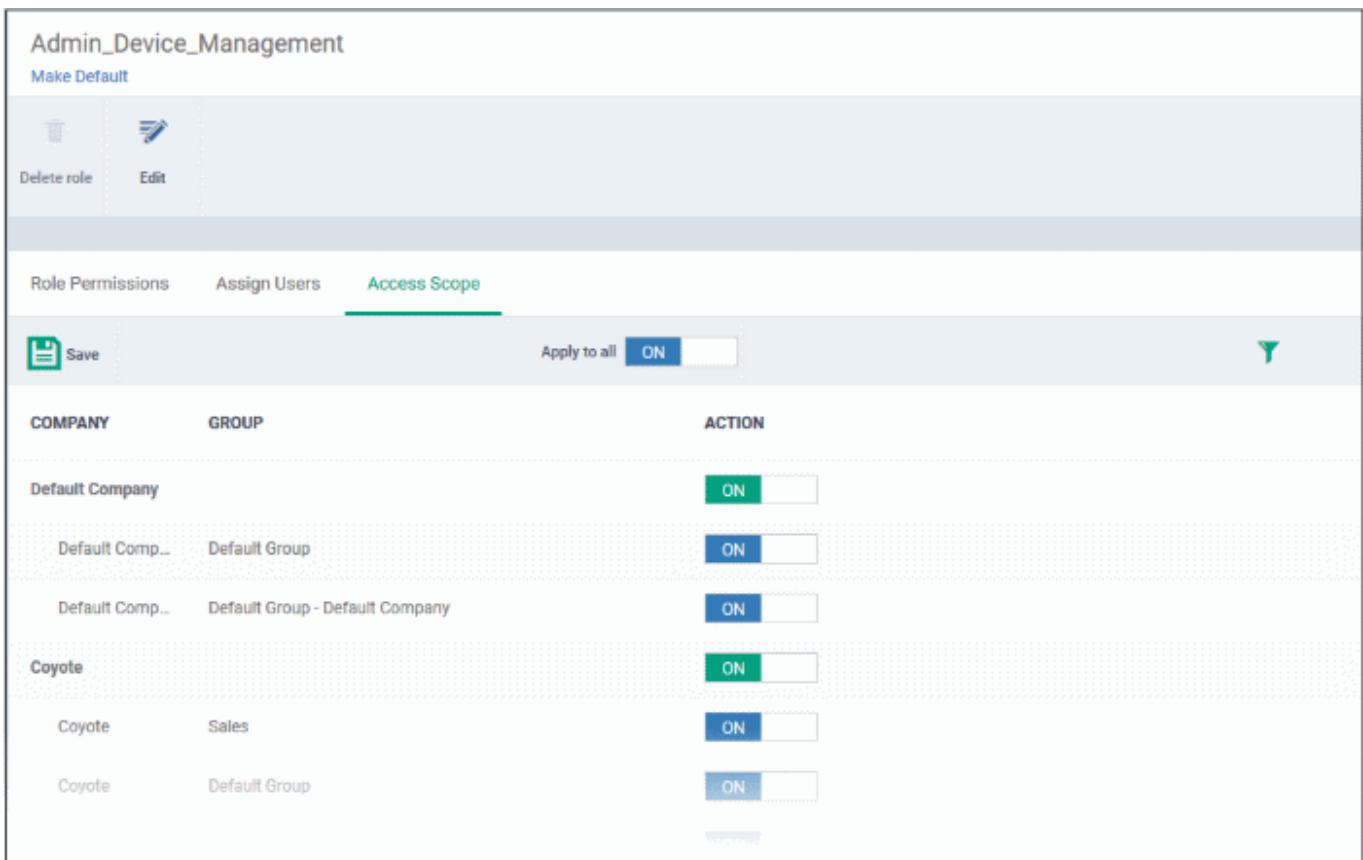

Configure the access scope of the role as follows:

- Use the green 'master' switch next to a company name to enable/disable the ability to manage groups under the company.
- Use the switch next to a device group to control access to a specific group.
- **Apply to All** Enable or disable access to all companies and groups on the page.
- Click 'Save' for your settings to take effect.
- Click 'Make Default' if you want this to be the role that is initially assigned to new users.